## **How to Add & Use "Mediasite LTI 1.3 Tool" in Canvas**

The "Mediasite LTI 1.3 Tool" allows for a direct integration of Mediasite's in-video quizzing feature with the Canvas Gradebook. With this tool, you can create a Canvas Assignment using a Mediasite presentation which contains an in-video quiz. Then, via the MyMediasite web interface, you can quickly and conveniently post your students' quiz results from Mediasite to the Canvas Gradebook.

**To use the LTI in your Canvas course:** In order to make use of the "Mediasite LTI 1.3 Tool" in your Canvas course, you will first need to create and publish an in-video quiz to your Mediasite presentation. For a quick overview on how to configure quizzes via MyMediasite, please refer to the following:

- <https://learn.mediasite.com/course/enhancing-your-presentations-with-engagement/>
- <https://video.ufl.edu/streaming--recording/mymediasite/> > Mediasite Quizzes

Once you have published an in-video quiz to your Mediasite presentation, you are ready to proceed with linking the Mediasite quiz to a Canvas Assignment.

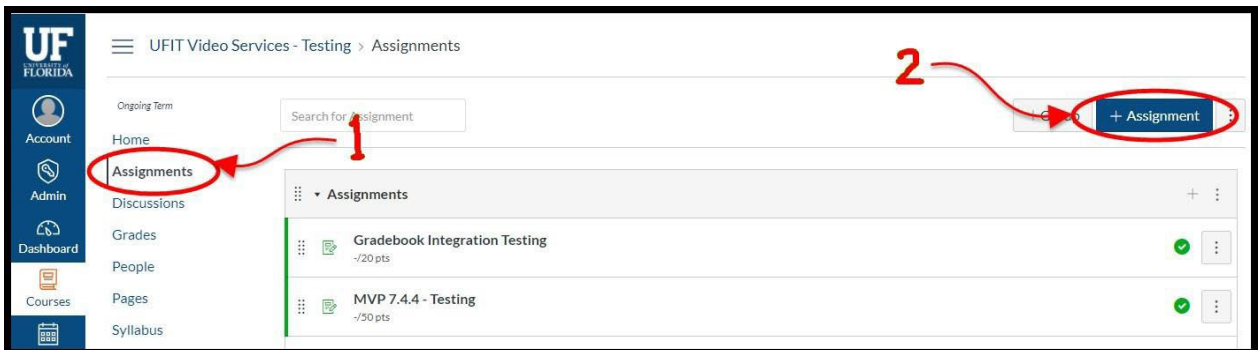

In your Canvas course, click on [Assignments] > [+ Assignment]:

After naming the Assignment, scroll down, specify how many Points it's worth, and then for the Submission Type, you will select "External Tool" from the drop-down menu, and click [Find]:

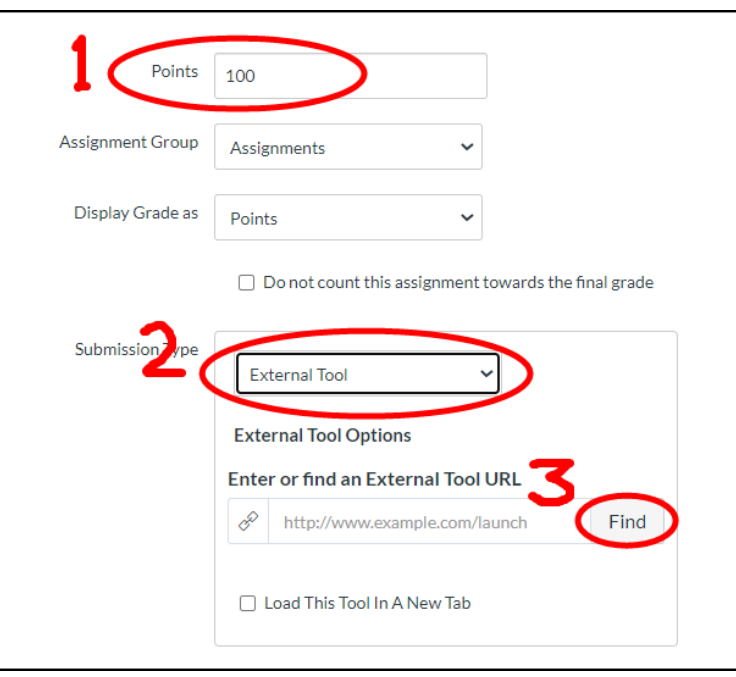

In the "Configure External Tool" dialog box, scroll down the list, and click on [Mediasite Video with Quiz]:

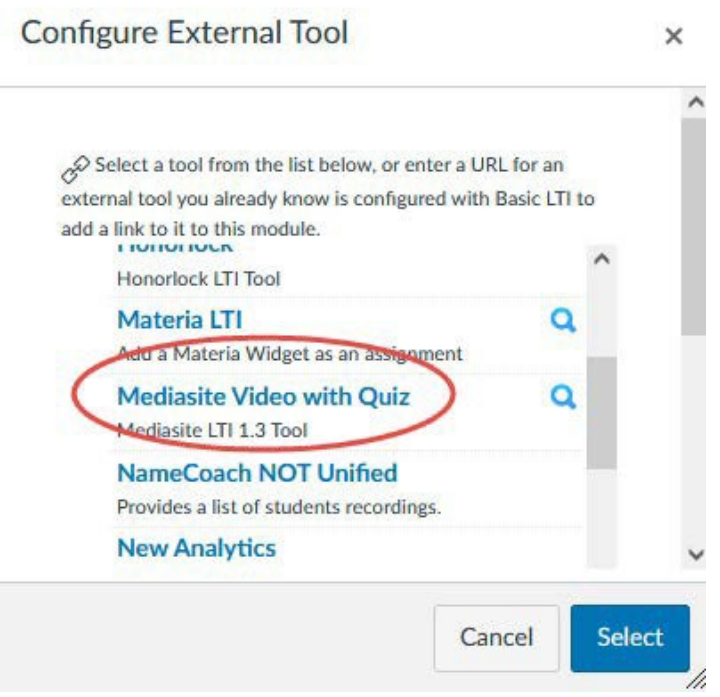

**Note:** If this is your first time using the "Mediasite LTI 1.3 Tool", you will be prompted with the following request, to which you must click [Authorize]:

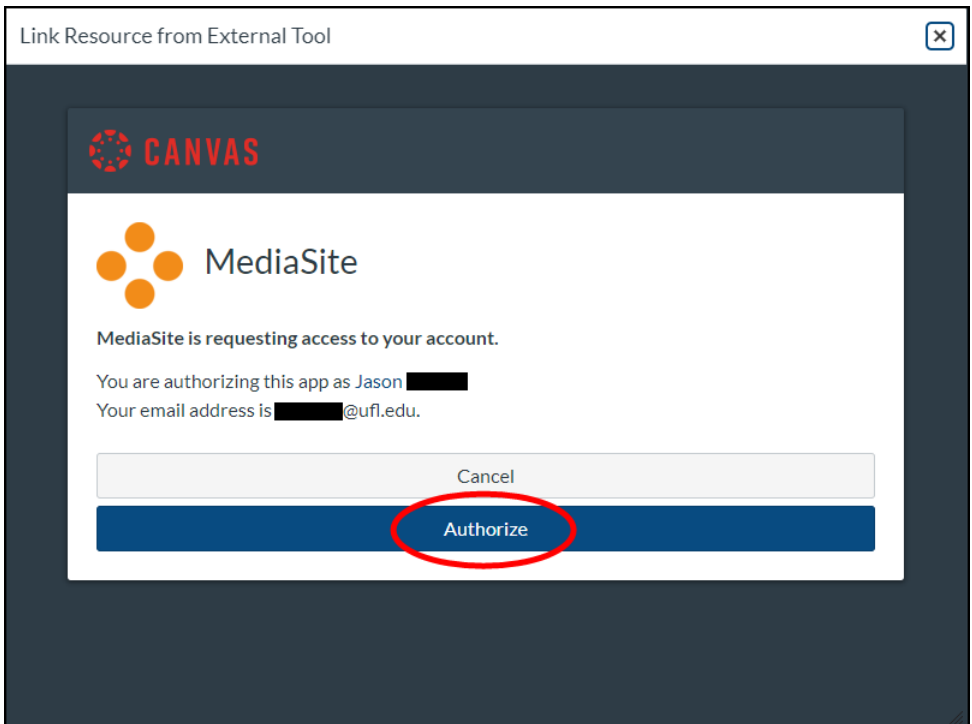

Search/scroll thru the list to locate the desired presentation **which contains a published quiz.** Then click either the blue [*Link Video*] or [*Embed Video*] button.

**Note:** In the search field, you can use **\*** as a wildcard character.

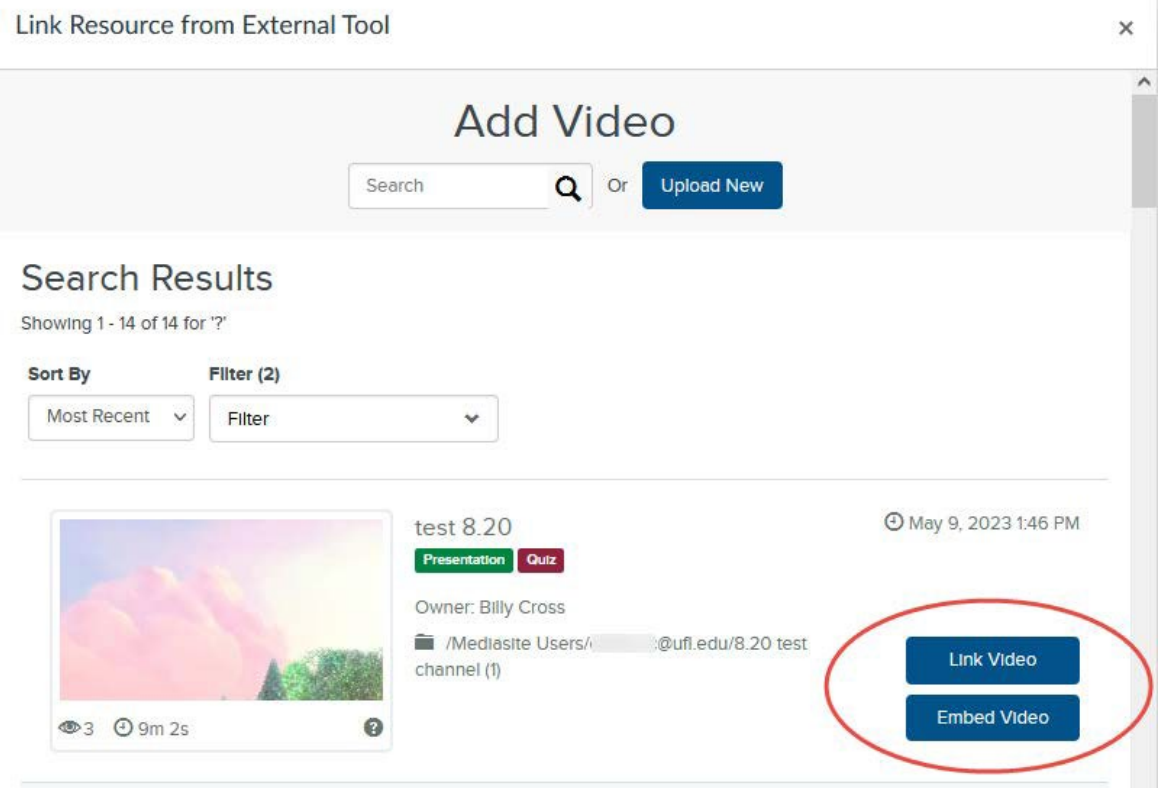

You are then returned to the "Configure External Tool" dialog, where you will click [Select] to proceed:

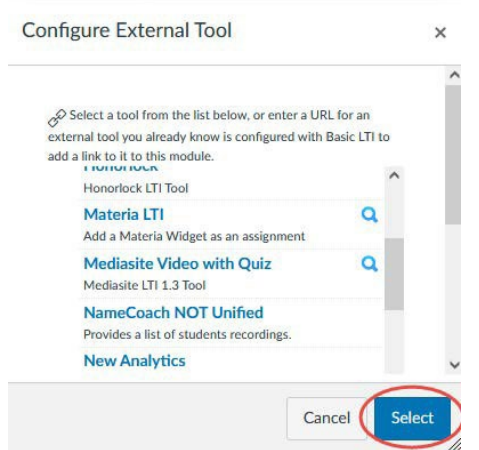

Finish configuring the Assignment settings to your preference, and then be sure to save the Assignment. That's it! The Assignment is now ready to be published for your students to complete. Once you have published the Assignment and your students have completed it, their in-video quiz results will be posted in the Gradebook.